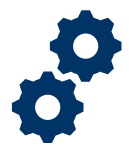

## **Objective**

 To provide the Fiduciary with steps on how to review and implement the Legal Instrument Examiner (LIE) requested revisions.

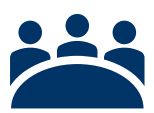

### **Audience**  User: Fiduciary

# **Prerequisite**

The LIE has reviewed the Fid Fund Usage Review and requested revisions.

## **Instructions**

 1. A **notification email** will be sent stating that the Fiduciary Fund Usage Review requires corrective action. Click on the hyperlink in the email to log into **FAST** to review the requested revision.

 To log into **FAST** choose one of the following categories *I am a Family Member or I am a VA Business Partner*.

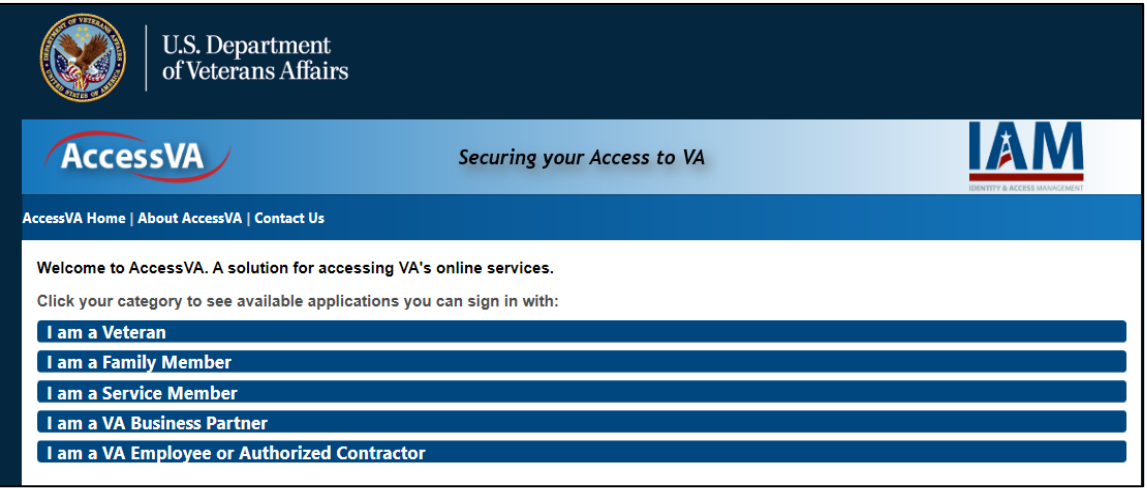

**Pension and Fiduciary** Pension and Fiduciary<br>Last Updated: June 2021

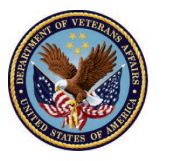

2. Then click the **FAST** button.

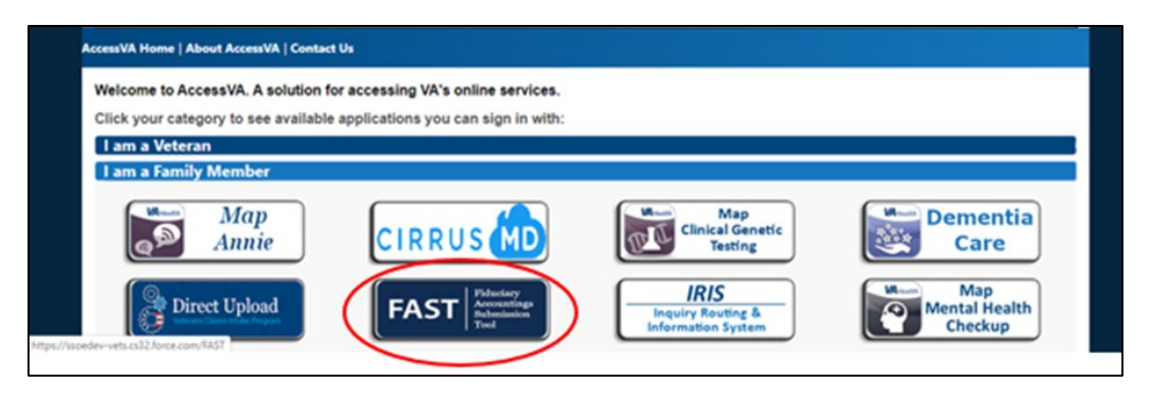

3. Click on the ID.me button then click **Accept**.

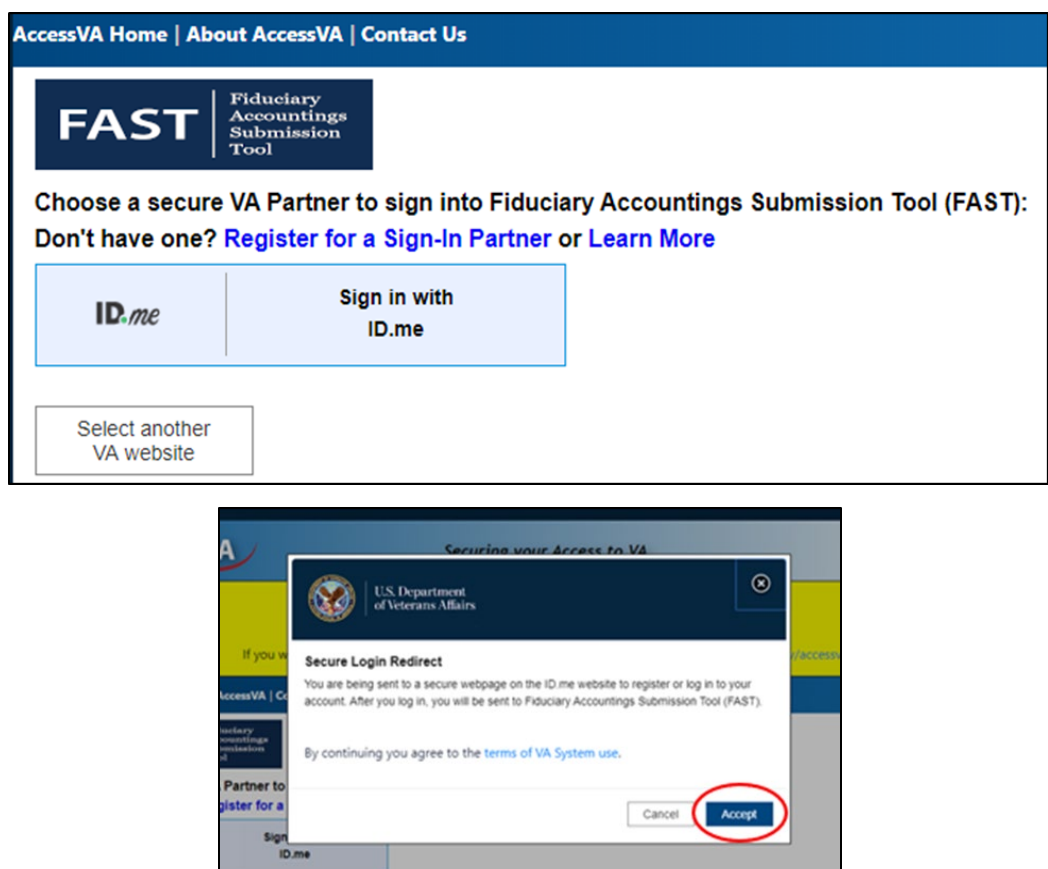

**Pension and Fiduciary** Pension and Fiduciary<br>Last Updated: June 2021

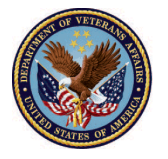

4. Enter **email** and **password**.

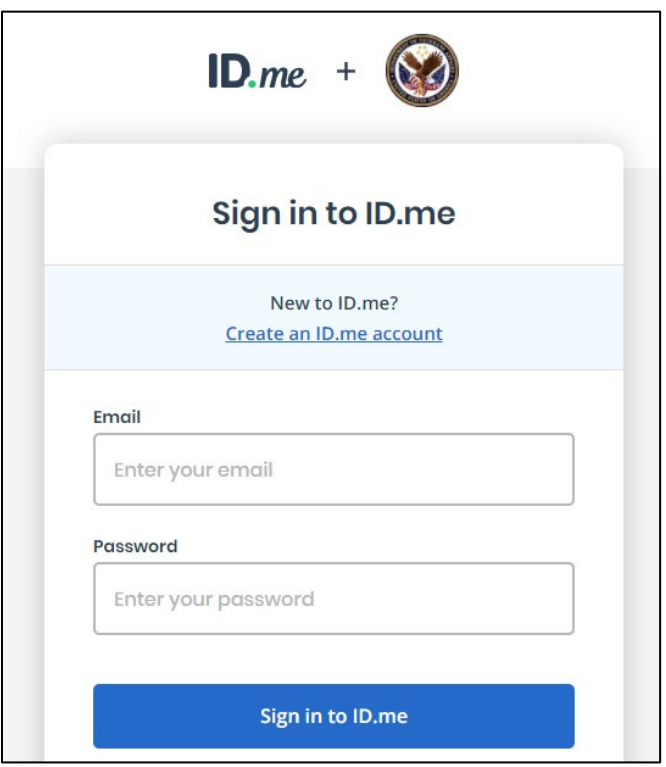

5. Click **Fiduciary Fund Usage Review** on the FAST Homepage.

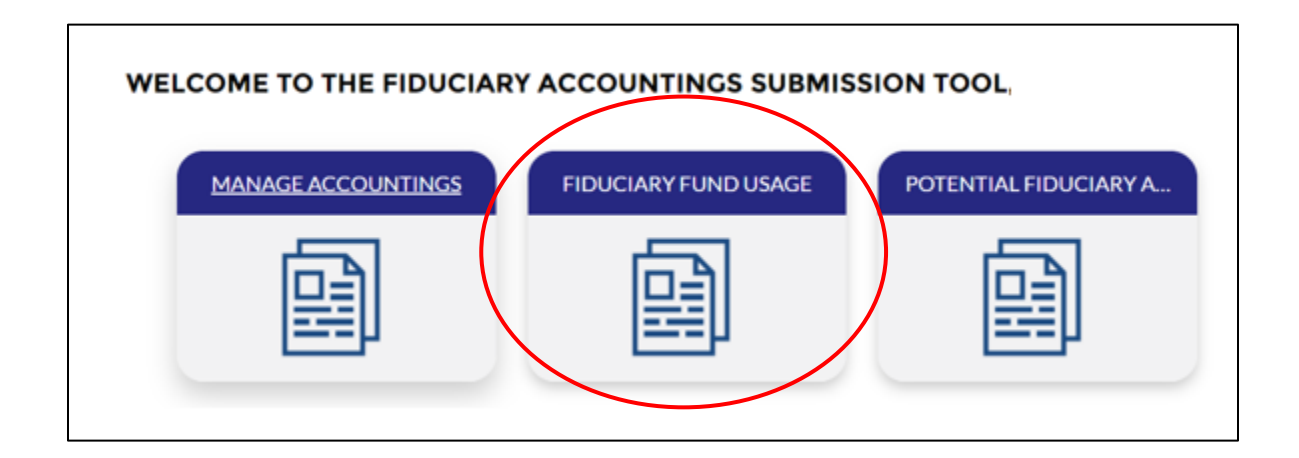

**Pension and Fiduciary** Pension and Fiduciary<br>Last Updated: June 2021

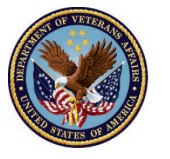

 6. Under the list view **Pending Fiduciary Fund Usage Review**, click the name of the **Returned Revision**.

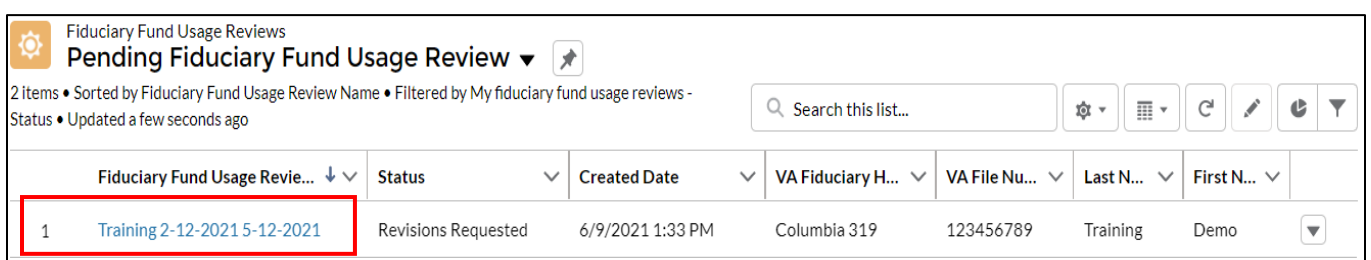

- 7. Review the **revisions** requested and make the **necessary** changes.
	- o To edit **General Request Information,** select the pencil icon.

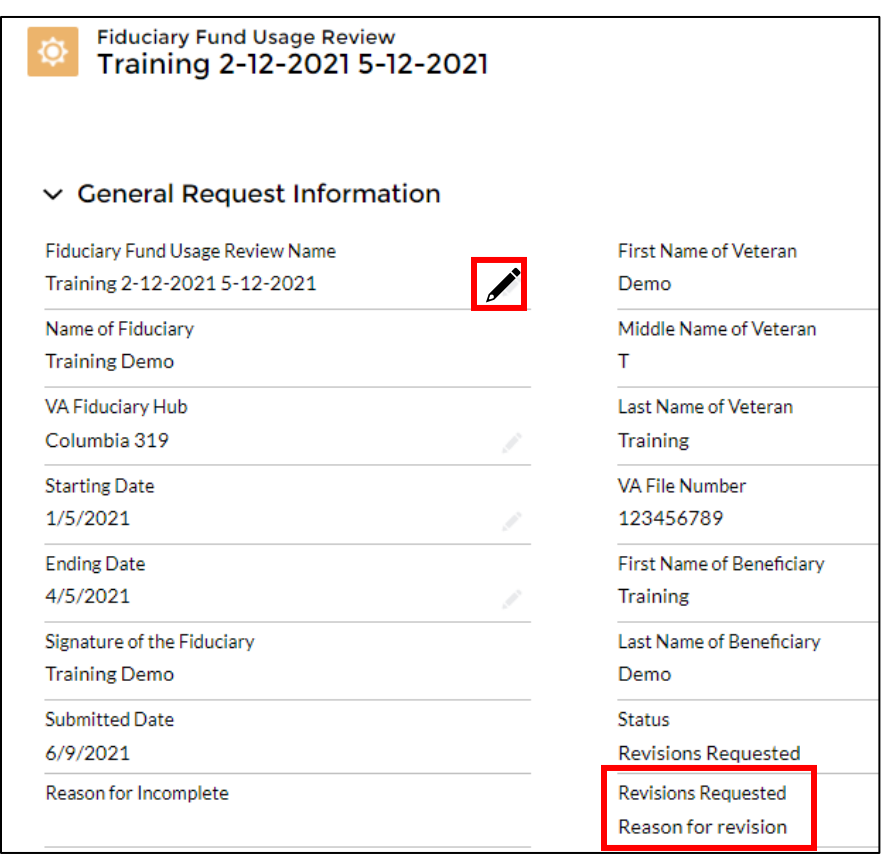

**Pension and Fiduciary** Pension and Fiduciary<br>Last Updated: June 2021

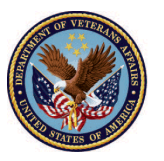

 8. After making corrective action to the returned revision, you will need to re-acknowledge and reto re-acknowledge the Fid Fund Usage Review. submit the Fid Fund Usage Review. At the top of the screen click the **Acknowledgement** button

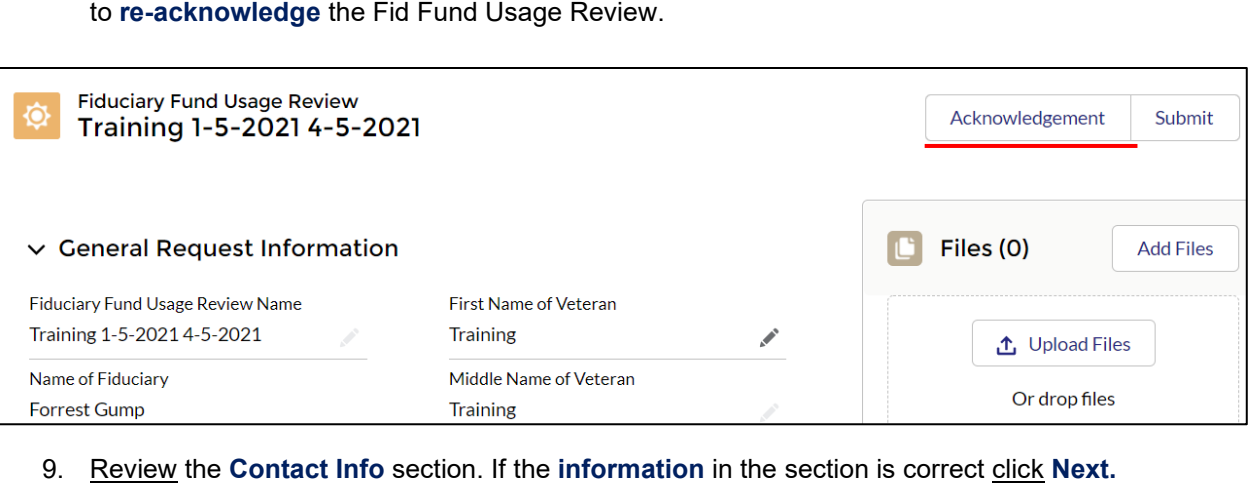

9. Review the Contact Info section. If the information in the section is correct click Next.

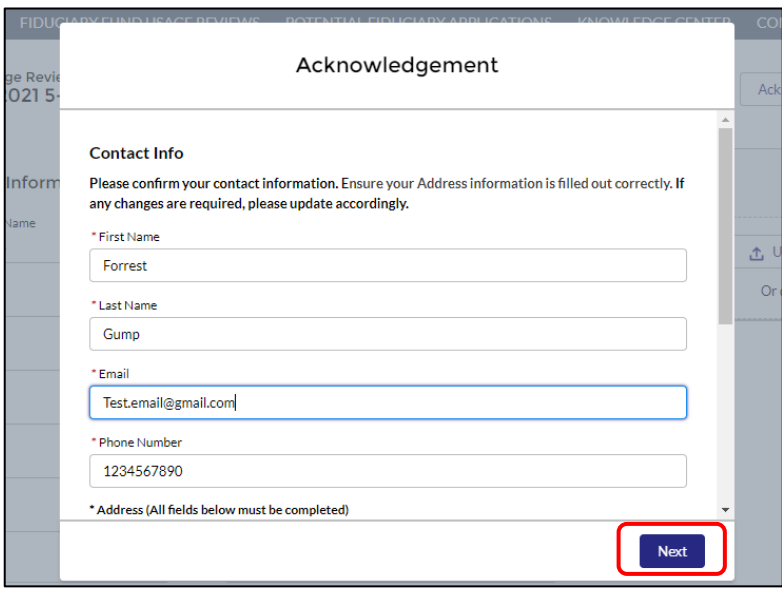

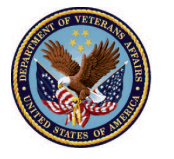

10. In the **'Acknowledgement of Attached Documents'** section mark the checkboxes and click **Next**. Then in the Legal Acknowledgements section, mark the checkboxes and click Next.

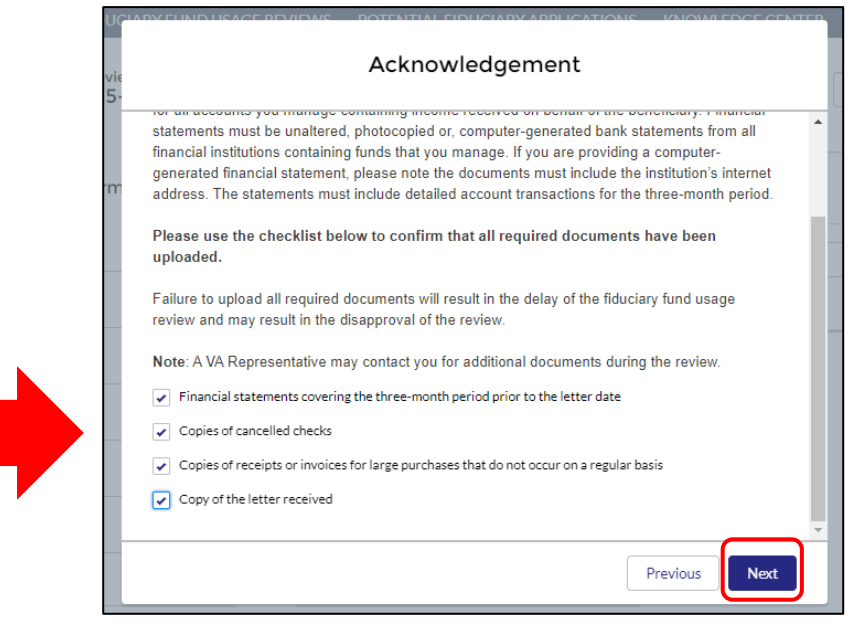

11. After **re-acknowledgement**, click the **Submit** button.

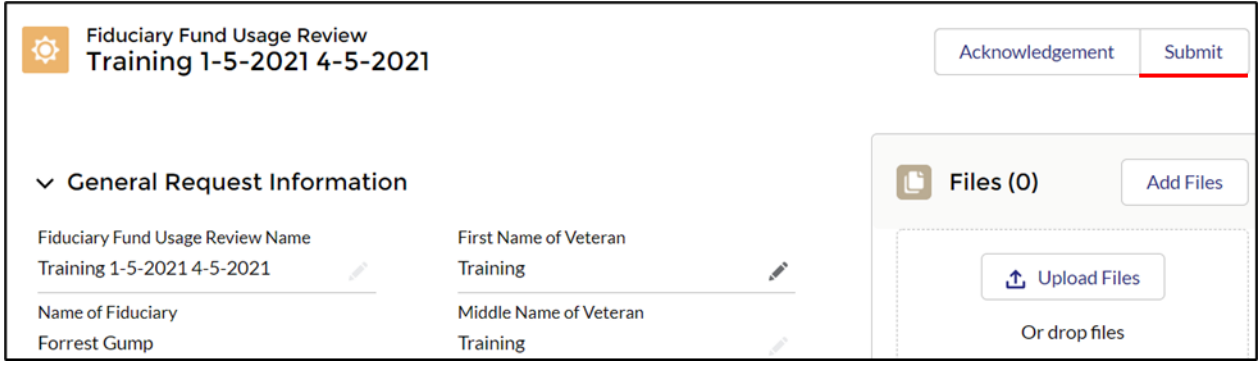

**Pension and Fiduciary** Pension and Fiduciary<br>Last Updated: June 2021

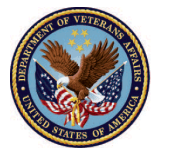

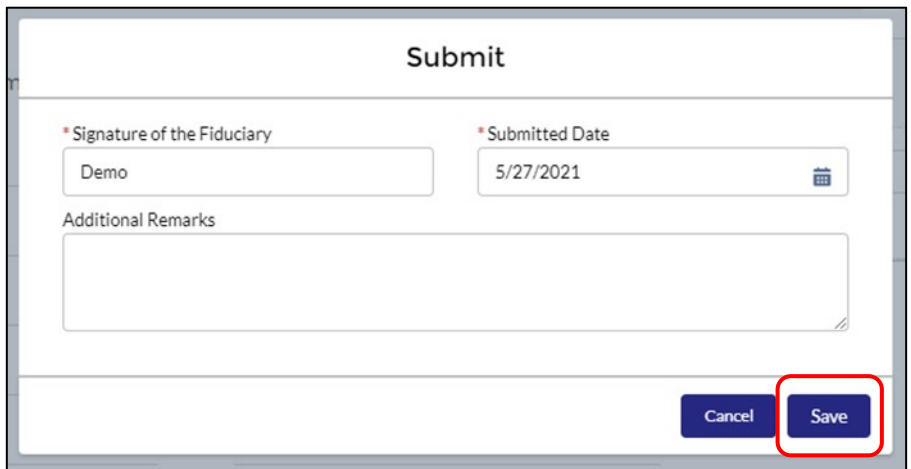

12. Input your **signature** and any **comments** that are necessary and click **Save.** 

 13. Once the Fiduciary Fund Usage Review has been re-submitted, the status will change to **Revisions Submitted**.

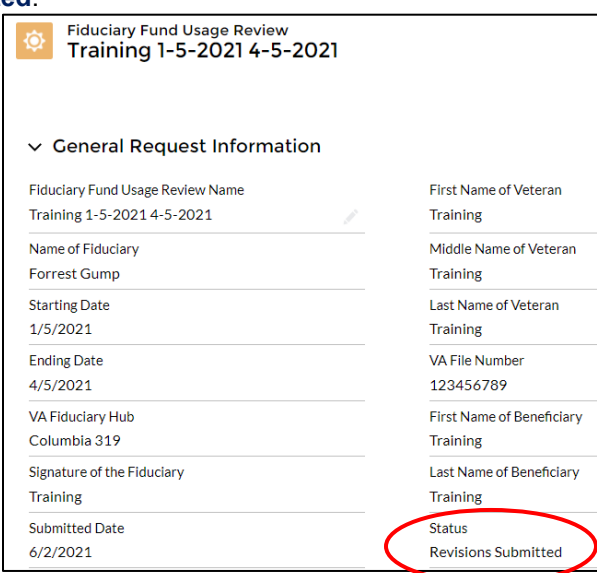

## **Outcome**

The Fiduciary has provided and submitted revisions. The LIE will review and provide a disposition.

**Pension and Fiduciary** Pension and Fiduciary<br>Last Updated: June 2021

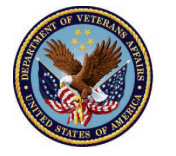